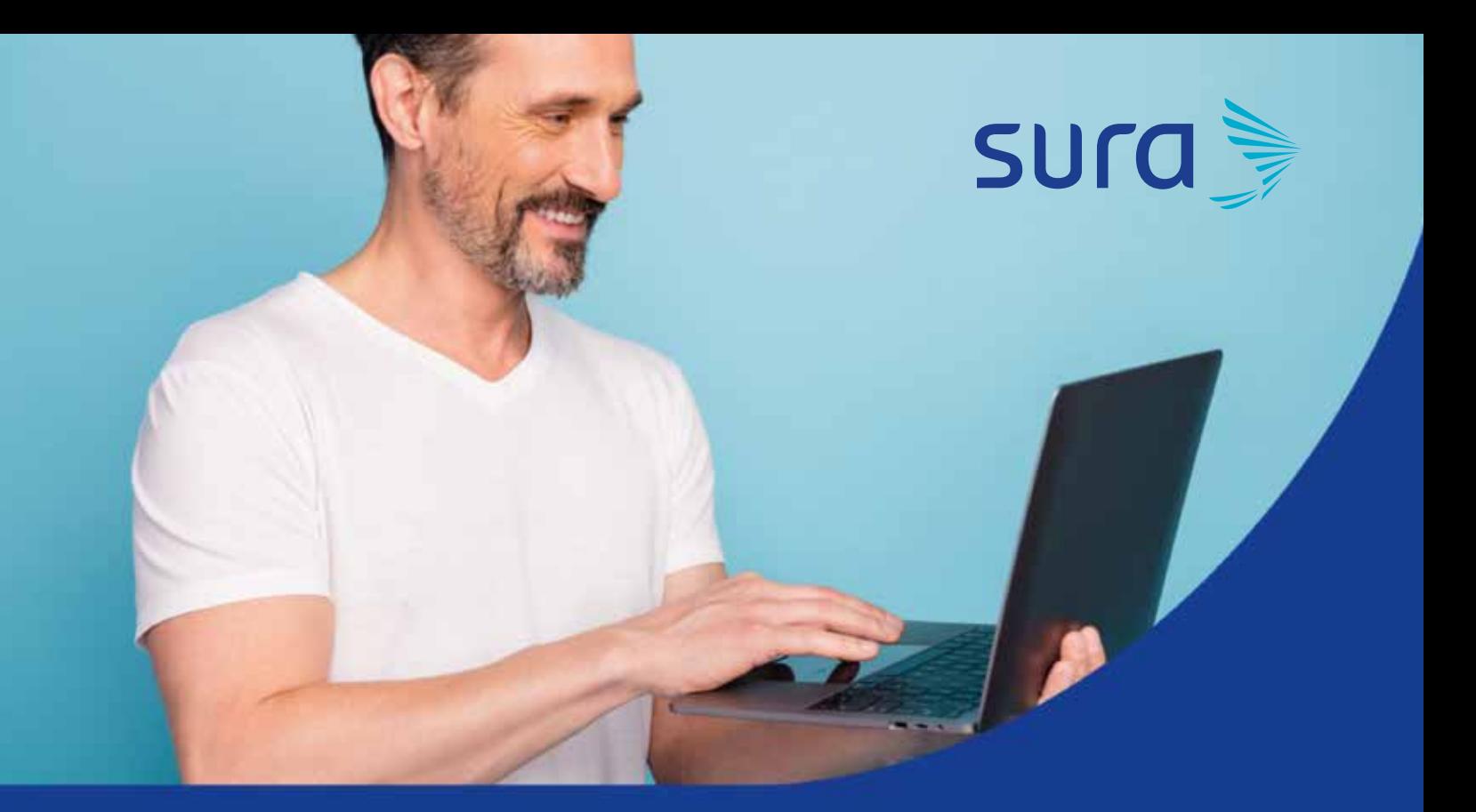

# **Paso a paso para registrar casos por contáctenos**

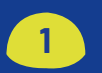

**1** Ingresa a la página web *www.segurossura.com.co* selecciona el sitio correspondiente a tu solicitud, EPS, ARL o SEGUROS SURA o si pertenece a Ayudas Diagnósticas SURA ingresar a la página *web www.dinamicaips.com.co.*

Selecciona la opción Atención al cliente – Escríbenos.

## **2 Ingresa a la opción contáctenos de cada compañía:**

### **Seguros SURA:**

 $S$ ura

Ingresar a la página *www.serviciosensaludsura.com* opción contáctenos.

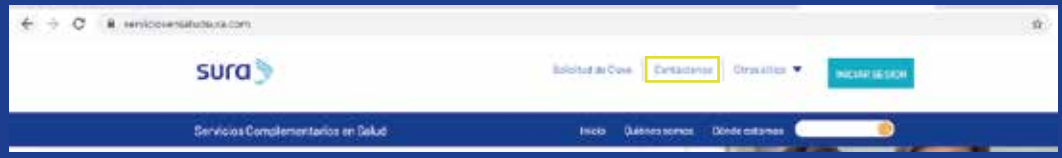

En esta opción las empresas realizan las solicitudes de servicios de salud para los colaboradores.

## **IPS SURA servicios complementarios:**

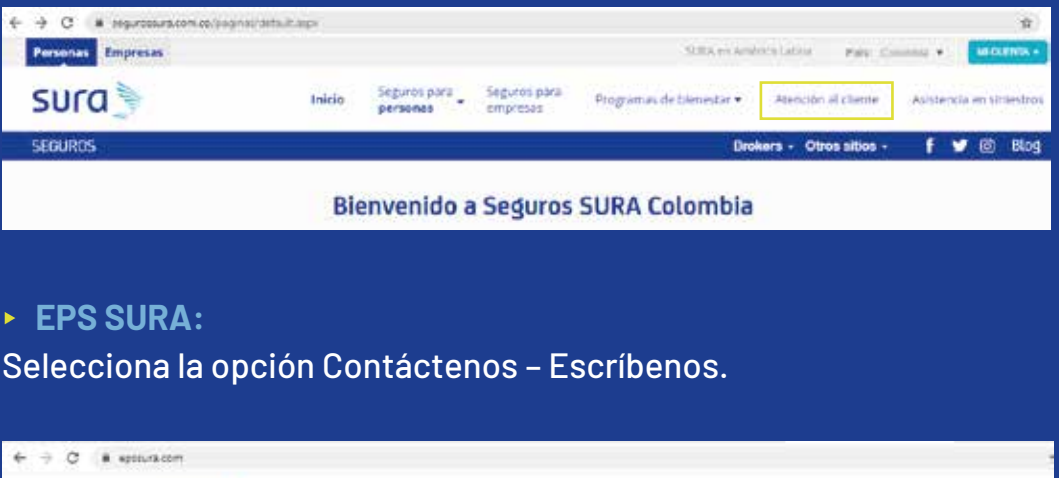

komatvidad <mark>(</mark>Centiatonas<mark>) Lineasdestandan (Oficinas </mark> Praguntasfreeventus | Solicitadda Clave - INtresitos ♥

Si la solicitud está relacionada con plan complementario ingresa por la opción PAC -Contáctenos:

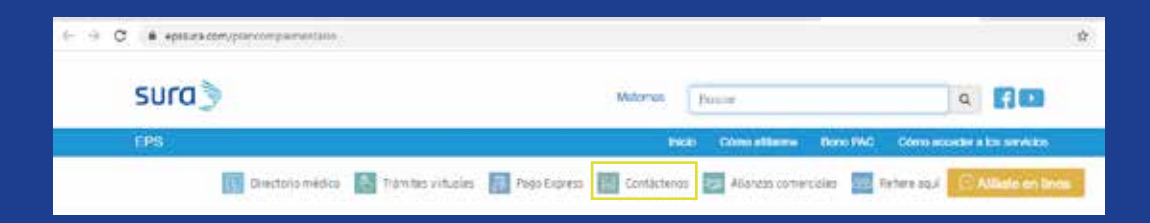

Selecciona la opción contáctenos –Escríbenos

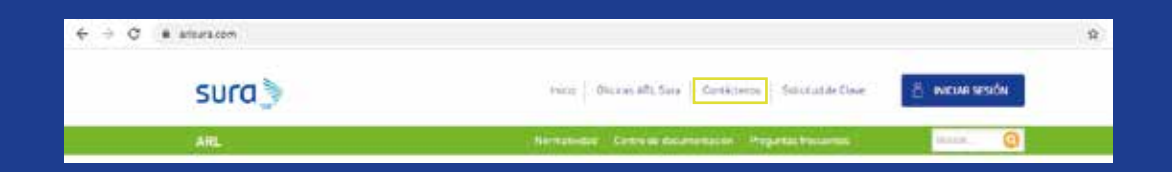

#### **ARL SURA:**

Ingresar a la opción contáctenos **Ayudas Diagnósticas SURA:**

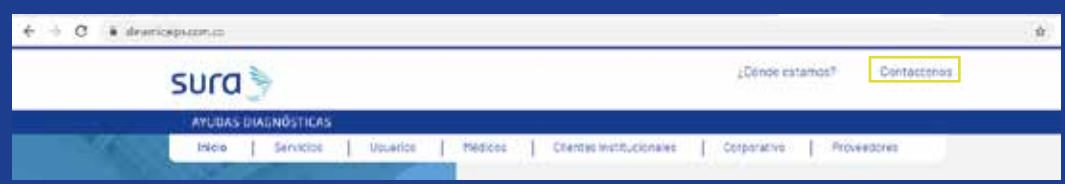

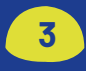

**3** Luego de ingresar a la opción contáctenos de cada compañía, diligencia los campos del formulario, de la siguiente forma:

**Selecciona el tipo de solicitud:**

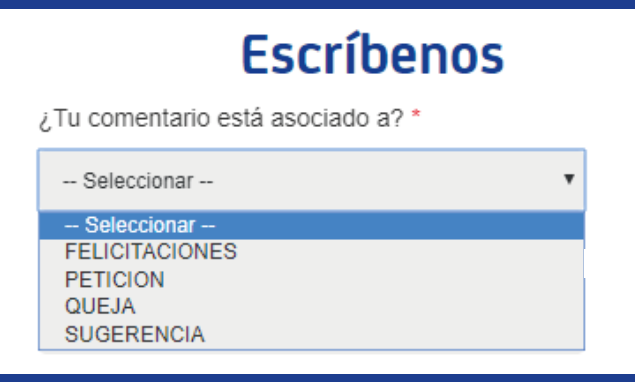

**Selecciona el producto o proceso al cual está relacionada la solicitud:**

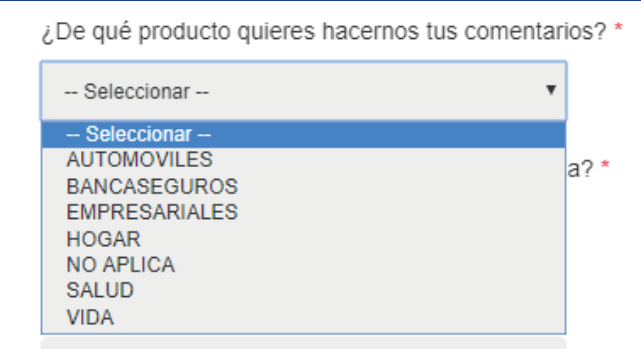

**Selecciona el medio por el cual quieres recibir la respuesta:**

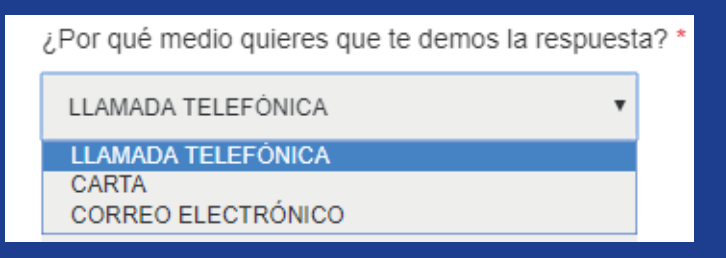

# **Ingresa los datos personales:**

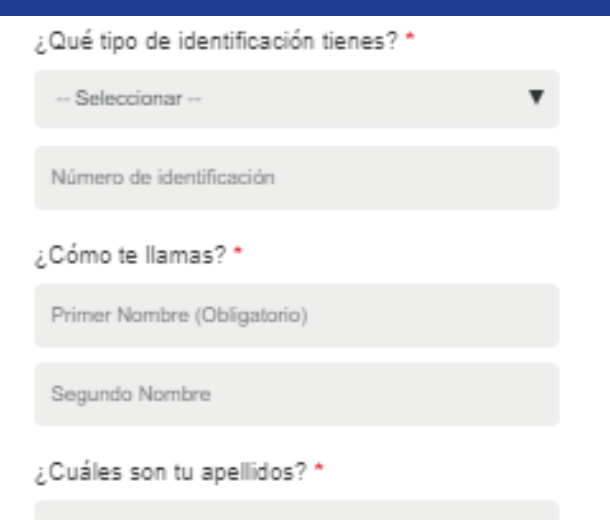

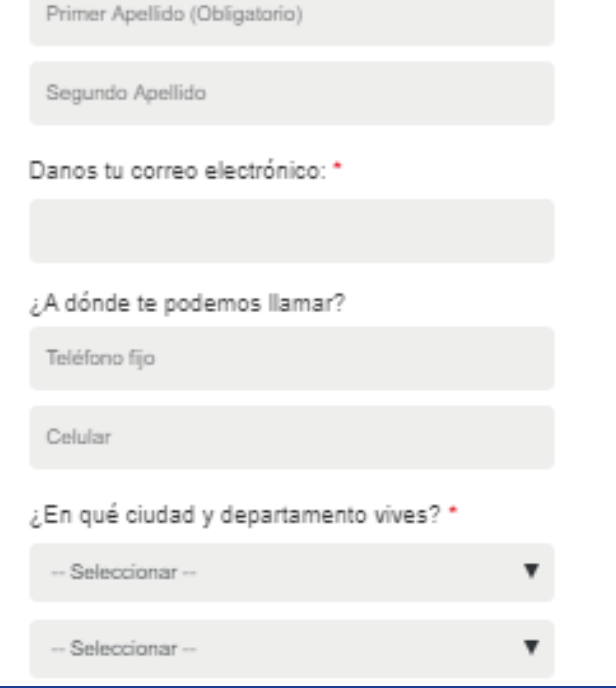

**Escribe el motivo, puedes ingresar adjuntos que soporten la solicitud y selecciona enviar:**

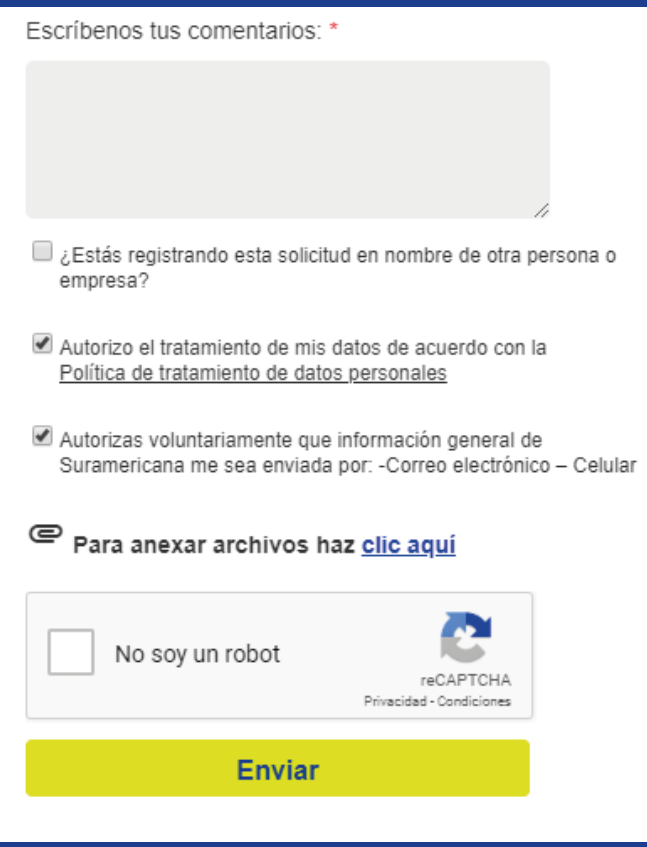

**Luego de enviar, se crea un caso en Salesforce que arroja un consecutivo en el cual queda registrada la PQRS y será gestionada por un experto que dará respuesta a la solicitud.**